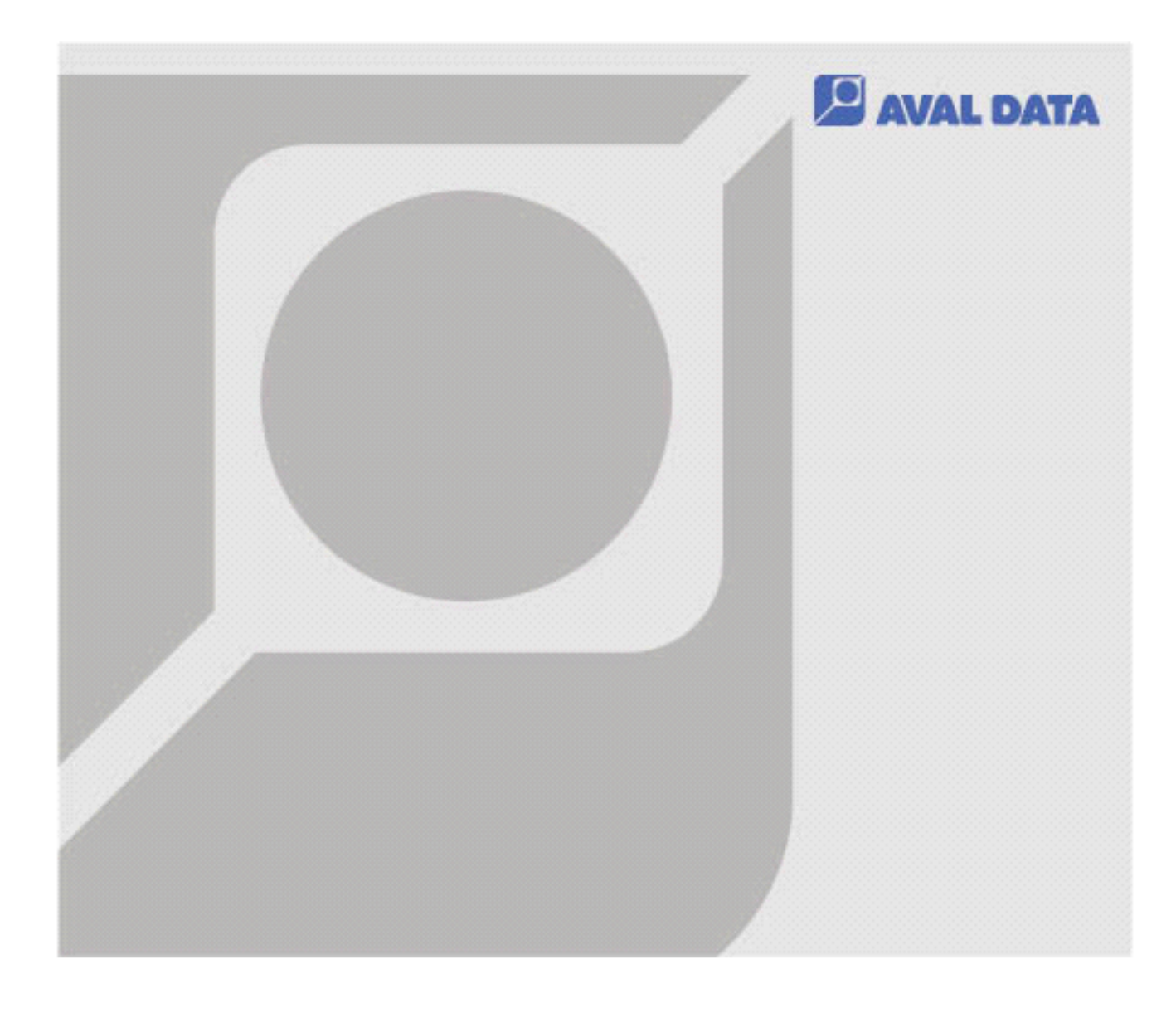

# Microsoft® Windows11 における 弊社製品ご使用上の注意点

【本マニュアルの扱い】

1. 本製品は、関連知識を有する専門家の方が使用することを前提に製造された製品です。本製品を使用 される前には必ず本ユーザーズ・マニュアルをよくお読みになり、正しくお使いください。

2. 本ユーザーズ・マニュアルは、いつでも確認できるように保管してください。また、いつでも正しい

3. 本ユーザーズ・マニュアルの内容に関しては将来予告なしに変更されることがあります。また、弊社 ホームページからダウンロードされるなどによって、最新の版の入手を心掛けてください。 4. 本ユーザーズ・マニュアルの内容の一部または全部を無断転載することは禁止されています。 5. 本ユーザーズ・マニュアルで使用されている会社名、製品名は各社の商標あるいは登録商標です。 6. 本ユーザーズ・マニュアルの内容について万全を期して製作しておりますが、万一ご不審な点や誤り、 記載漏れなどお気づきのことがございましたら、お買い求めの販売店までご連絡いただけるよう、お

願いいたします。

操作を行えるよう、読み返してください。

- 7. 運用した結果の影響に関しては、6.項にかかわらず責任を負いかねますのでご了承ください。
	-

## <span id="page-2-0"></span>目次

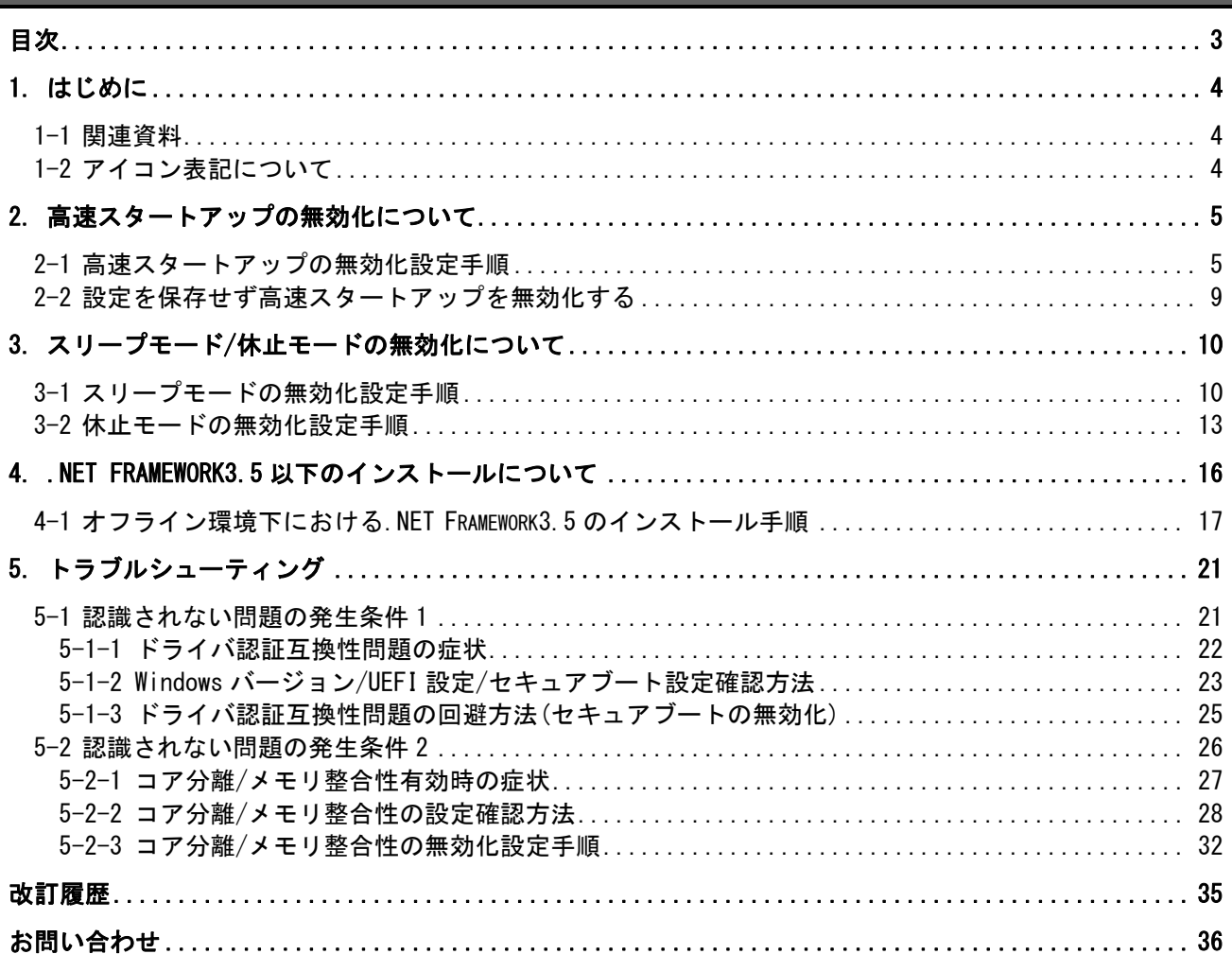

## <span id="page-3-0"></span>1. はじめに

本書は Microsoft® Windows11 環境で、弊社製品をご使用になる際の注意点を記載しております。 .NET Framework3.5 のインストール及び、Windows11 の設定変更を行わない場合、弊社製品が正常に動作し ないことがあるため、各章の内容に従い設定の変更を行ってください。

### <span id="page-3-1"></span>1-1 関連資料

弊社 HP に対応 OS 一覧表が掲載されています。 各ボードの対応 OS が記載されていますので、以下リンク先よりご確認ください。

[www.avaldata.co.jp/support/os/os](https://www.avaldata.co.jp/support/os/os)

### <span id="page-3-2"></span>1-2 アイコン表記について

このマニュアルでは、弊社製品を安全にお使いいただくために、以下のアイコン表記を使用しています。

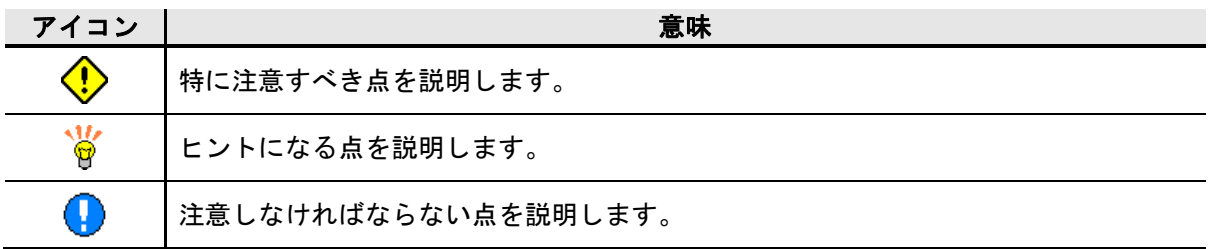

## <span id="page-4-0"></span>2. 高速スタートアップの無効化について

Windows11 の高速スタートアップは、PC の起動が早くなる機能です。 しかしこの機能を設定した状態で PC をシャットダウンし、ハードウェア構成の変更(※)などを行うと、次回 起動時に不具合が発生する可能性があります。

※ハードウェア構成変更例

- ・PCI Express スロットへのボード挿抜、差し替え
- ・Windows Update による更新プログラムインストール など

これは、シャットダウン時にシステム情報をファイルに保存し、起動時にはそのシステム情報を使用して PC を再開していますが、シャットダウン時と起動時で整合性が取れなくなるとこのような現象が発生します。 そのため、ご使用の PC 上でハードウェア構成の変更を行う場合は必ずこの機能を無効に設定した状態でシ ャットダウンを行ってください。

#### <span id="page-4-1"></span>2-1 高速スタートアップの無効化設定手順

以下に「高速スタートアップ無効化」の手順を記述します。

[手順 1]

検索ボックスをクリックします。

 $|Q|$ **D H**  $\circ$  $\mathbf{c}$ **SE** 52

#### [手順 2]

P.

テキストボックスに「コントロール」と入力します。 コントロールパネルが表示されますのでクリックします。

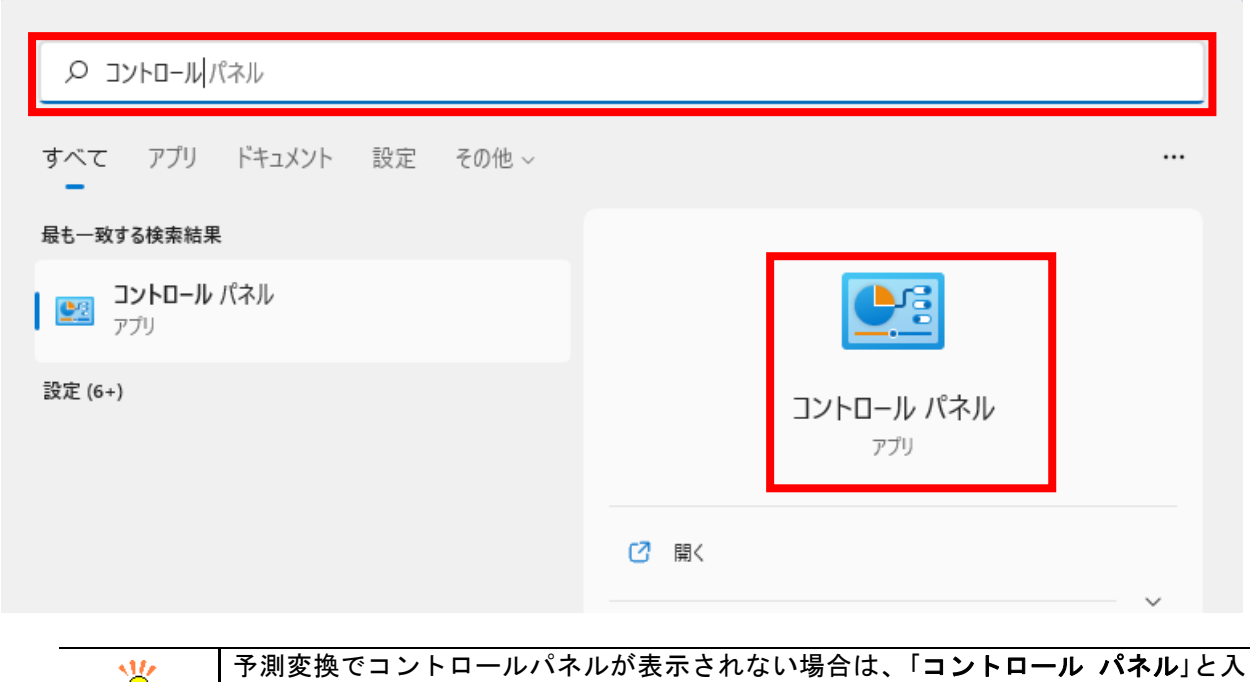

力してください。なお、コントロールとパネルの間は半角スペースを入力します。

#### [手順 3] ハードウェアとサウンドをクリックします。

 $\circledcirc$ 

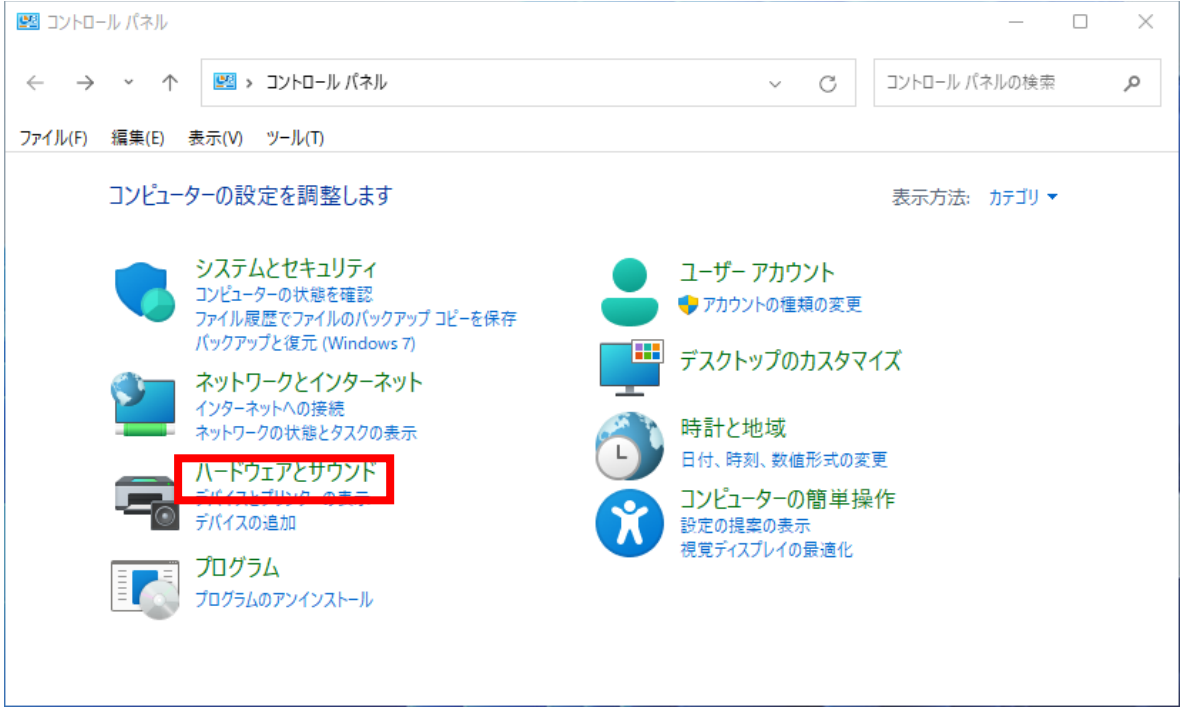

#### [手順 4]

電源ボタンの動作の変更をクリックします。

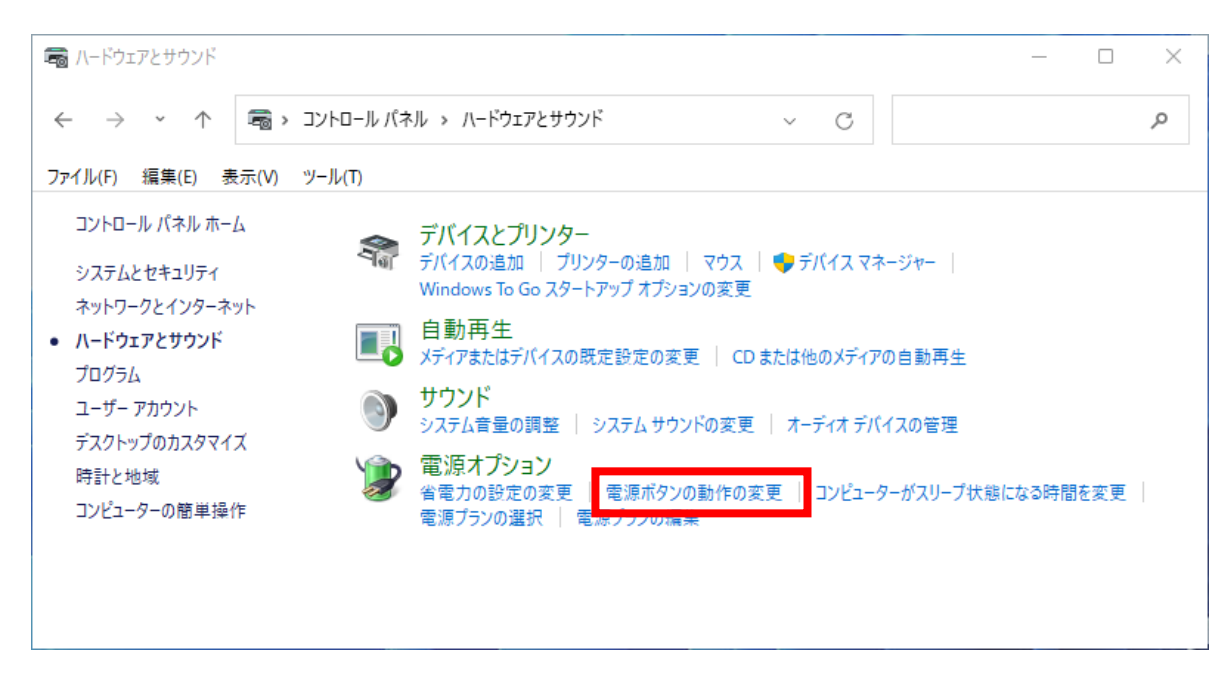

#### [手順 5]

#### 現在利用可能ではない設定を変更しますをクリックします。

![](_page_6_Picture_69.jpeg)

[手順 6]

#### 高速スタートアップを有効にする(推奨)のチェックボックスを外し、変更の保存をクリックします。

![](_page_7_Picture_41.jpeg)

以上で設定は完了です。

### <span id="page-8-0"></span>2-2 設定を保存せず高速スタートアップを無効化する

以下手順であれば、「高速スタートアップ」が有効に設定されている状態でも、高速スタートアップが無効に された状態と同じように、シャットダウンを行うことが可能です。

[手順1]

スタートアイコンをクリックし、電源ボタンをクリックします。

#### [手順2]

Shiftキーを押しながらシャットダウンをクリックすると、高速スタートアップを一時的に無効にしたシャッ トダウンが行われます。

![](_page_8_Figure_7.jpeg)

## <span id="page-9-0"></span>3. スリープモード/休止モードの無効化について

弊社製品をご使用中に PC がスリープモードまたは休止モードに入った場合、復帰以降が動作保証対象 外となります。弊社製品をご使用になる際は必ずスリープモード/休止モードの無効化設定を行うように してください。

#### <span id="page-9-1"></span>3-1 スリープモードの無効化設定手順

以下にスリープモードの無効化設定手順を記述します。

[手順 1]

検索ボックスをクリックします。

![](_page_9_Picture_7.jpeg)

[手順 2]

テキストボックスに「コントロール」と入力します。 予測変換によりコントロールパネルが表示されますのでクリックします。

![](_page_9_Picture_101.jpeg)

#### [手順 3]

ハードウェアとサウンドをクリックします。

![](_page_10_Picture_71.jpeg)

#### [手順 4] 電源プランの編集をクリックします。

![](_page_10_Picture_5.jpeg)

[手順 5]

コンピューターをスリープ状態にするのドロップダウンリストをクリックし、適用しないを選択します。 次に、変更の保存をクリックします。

![](_page_11_Picture_40.jpeg)

以上で設定は完了です。

### <span id="page-12-0"></span>3-2 休止モードの無効化設定手順

以下に休止モードの無効化設定手順を記述します。

[手順 1]

検索ボックスをクリックします。

![](_page_12_Picture_5.jpeg)

[手順 2]

テキストボックスに「コントロール」と入力します。

予測変換によりコントロールパネルが表示されますのでクリックします。

![](_page_12_Picture_75.jpeg)

予測変換でコントロールパネルが表示されない場合は、「コントロール パネル」と入 ¥ 力してください。なお、コントロールとパネルの間は半角スペースを入力します。

#### [手順 3]

ハードウェアとサウンドをクリックします。

![](_page_13_Picture_67.jpeg)

#### [手順 4] 電源プランの編集をクリックします。

![](_page_13_Picture_5.jpeg)

#### [手順 5]

詳細な電源設定の変更をクリックします。

![](_page_14_Picture_56.jpeg)

[手順 6]

スリープをクリックします。次に、次の時間が経過後休止状態にするをなしに設定し OK をクリックし ます。

![](_page_14_Picture_57.jpeg)

以上で設定は完了です。

## <span id="page-15-0"></span>4. .Net Framework3.5 以下のインストールについて

Windows11 は.NET Framework3.5/3.0/2.0(以下.NET Framework3.5)がインストールされていません。

そのため、.NET Framework3.5 が必要なアプリケーションを起動した場合、以下のメッセージダイアログ が表示されてしまい、アプリケーションを起動することができません。 この問題を回避するためには.NET Framework3.5 をインストールして頂く必要があります。

![](_page_15_Picture_4.jpeg)

上記メッセージが表示された場合、この機能をダウンロードしてインストールするを選択し、インス トールを行ってください。

この機能をダウンロードしてインストールするを選択後、以降は画面の指示に従いインストールを完 了してください。

![](_page_15_Picture_7.jpeg)

### <span id="page-16-0"></span>4-1 オフライン環境下における.NET Framework3.5 のインストール手順

オフライン環境下において、.NET Framework3.5 をインストールする手順を記述します。 なお、Windows11 のインストール用ディスクが必要になりますのでご注意ください。

[手順 1]

Windows11 のインストール用ディスクをドライブに入れます。

[手順 2]

検索ボックスをクリックします。

![](_page_16_Picture_7.jpeg)

[手順 3]

¥

テキストボックスに「コマンド」と入力します。

予測変換によりコマンドプロンプトが表示されますので管理者として実行をクリックします。

![](_page_16_Picture_100.jpeg)

予測変換でコマンドプロンプトが表示されない場合は、「コマンド プロンプト」と入 力してください。なお、コマンドとプロンプトの間は半角スペースを入力します。

[手順 4]

以下コマンドを入力します。 「Dism /online /enable-feature /featurename:NetFx3 /All /Source:D:\sources\sxs /LimitAccess」 ※ここでは D ドライブに Windows11 のメディアが挿入されているものとします。

[手順 5] 操作は正常に完了しましたと表示されるとインストールは終了です。

![](_page_17_Picture_85.jpeg)

[手順 6] 次に.NET Framework 3.5 の有効化設定がされていることを確認します。 検索ボックスをクリックします。

![](_page_17_Picture_6.jpeg)

#### [手順 7]

P.

テキストボックスに「コントロール」と入力します。 予測変換によりコントロールパネルが表示されますのでクリックします。

![](_page_18_Picture_61.jpeg)

力してください。なお、コントロールとパネルの間は半角スペースを入力します。

#### [手順 8] プログラムのアンインストールをクリックします。

![](_page_18_Picture_62.jpeg)

#### [手順 9]

Windows の機能の有効化または無効化をクリックします。

![](_page_19_Picture_3.jpeg)

#### [手順 10]

.NET Framework 3.5(.NET 2.0 および 3.0 を含む)のチェックが外れていたらチェックを入れ、OK を選択し ます。

![](_page_19_Picture_94.jpeg)

以上で設定は完了です。

## <span id="page-20-0"></span>5. トラブルシューティング

弊社の一部製品において、Windows11 環境下で正常に認識されない問題が確認されています。 もし以下の症状が発生した場合は、各症状の対処方法に従い設定を変更してください。

[5-1-1](#page-21-0) [ドライバ認証互換性問題の症状](#page-21-0) [5-2-1](#page-26-0) コア分離/[メモリ整合性有効時の症状](#page-26-0)

### <span id="page-20-1"></span>5-1 認識されない問題の発生条件 1

以下の発生条件に該当する環境で弊社製品をご使用の場合([ドライバ認証互換性問題の症状が](#page-21-0)発生した場 合))、後述する回避方法に従ってセキュアブートを無効化してご使用ください。

ドライバ認証互換性問題の対策版デバイスドライバは製品毎に順次リリース予定です。 なお、ドライバ認証互換性問題の対策版デバイスドライバを使用している場合は、セキュアブートを無効化 する必要はありません。

#### [発生条件]

以下の条件を全て満たす環境に[てドライバ認証互換性問題の症状が](#page-21-0)発生します。

- ・Windows10 以降未対応のデバイスドライバ使用時。
- ・Windows11 バージョン H21H2(ビルド番号 22000)以降がインストールされた PC。
- ·マザーボードが UEFI 対応かつセキュアブート設定が有効に設定されていること。

![](_page_20_Picture_12.jpeg)

#### <span id="page-21-0"></span>5-1-1 ドライバ認証互換性問題の症状

#### [症状]

ドライバ認証エラーにより弊社製品が正常に認識・動作しません。

具体的には、以下図のようにデバイスマネージャ上で!マークが表示されます。

![](_page_21_Picture_43.jpeg)

#### <span id="page-22-0"></span>5-1-2 Windows バージョン/UEFI 設定/セキュアブート設定確認方法

以下に Windows バージョン、UEFI 設定、セキュアブート設定の確認方法を記述します。

![](_page_22_Picture_3.jpeg)

[手順 2]

テキストボックスに「msinfo32」と入力後、システム情報が表示されますのでクリックします。

![](_page_22_Picture_80.jpeg)

#### [手順 3]

システム情報が表示されます。 以下の発生条件を全て満たした場合、対象ドライバ[でドライバ認証互換性問題の症状が](#page-21-0)発生します。

#### [発生条件]

![](_page_23_Picture_74.jpeg)

![](_page_23_Picture_75.jpeg)

#### <span id="page-24-0"></span>5-1-3 ドライバ認証互換性問題の回避方法(セキュアブートの無効化)

ドライバ認証互換性問題の回避方法について以下に記述します。

[手順 1]

PC 起動後、BIOS(UEFI)の設定画面に入ります。 ※一般的に起動画面で F1,F2,F12,Esc,Del などのキーを押下します。

[手順 2]

Secure Boot 機能を無効化します。

なお、Secure boot 機能は、マザーボード毎に設定箇所が異なりますが、一般的には Security や Boot など の項目内で設定変更が可能です。

![](_page_24_Figure_8.jpeg)

[手順 3]

Secure boot 機能の設定変更後、設定の保存を行い、PC を再起動します。

![](_page_24_Figure_11.jpeg)

以上で設定は完了です。

### <span id="page-25-0"></span>5-2 認識されない問題の発生条件 2

以下の発生条件に該当する環境で弊社製品をご使用の場合、後述する回避方法に従ってコア分離のメモ リ整合性を無効化してご使用ください。

#### [発生条件]

一部の製品において以下の条件を満たす場合、コア分離/[メモリ整合性有効時の症状が](#page-26-0)発生します。

· 以下画像のコア分離のメモリ整合性がオンに設定されていること。

![](_page_25_Picture_68.jpeg)

![](_page_25_Picture_7.jpeg)

上記の設定確認方法が分からない場合、コア分離/[メモリ整合性の設定確認方法を](#page-27-0)参 考にご使用環境の確認を行ってください。

#### <span id="page-26-0"></span>5-2-1 コア分離/メモリ整合性有効時の症状

#### [症状]

メモリ整合性が有効の場合、弊社製品が正常に認識・動作しません。 具体的には、以下図のようにデバイスマネージャ上で!マークが表示されます。

![](_page_26_Picture_121.jpeg)

仮想 COM ツールを使用して COM ポートをアサインした場合、以下エラーメッセージが 表示されますが、こちらもメモリ整合性が有効の場合に表示されます。 $\times$   $\bar{}$ avdCOMmng Ver 1.3.2.0 - COM Information DeviceName BoardID Connect 1ch 2ch 3ch  $4ch$ APX-3326 0 Connected COM3 free - $\sim$   $\sim$ **O** 1ch  $Q$  2ch  $Q$  3ch  $Q$  4ch Current COM COM3 ♦ ● プログラム互換性アシスタント  $\times$ Virtual COM Port  $COM3$  (assigned)  $\rightarrow$ このデバイスにドライバーを読み込めません Apply ドライバー: avdcom.sys avdcom.sys Status セキュリティ設定により、このドライバーを読み込めません。このドライバーを読み込むに<br>は、設定を調整する必要があります。 Information COM3 was installed and assigned. □ 今後、このメッセージを表示しない(S) 【詳細情報】 | 閉じる(C)

#### <span id="page-27-0"></span>5-2-2 コア分離/メモリ整合性の設定確認方法

以下にコア分離/メモリ整合性の設定確認方法を記述します。 確認方法は 2 つありますが[、システム設定から確認するに](#page-27-1)記述されている方法で確認できない場合は[、シス](#page-29-0) [テム情報から確認するに](#page-29-0)記述されている方法で確認を行って下さい。

<span id="page-27-1"></span>1) システム設定から確認する

[手順 1] 検索ボックスをクリックします。

![](_page_27_Picture_5.jpeg)

[手順 2]

テキストボックスに「コア分離」と入力します。

予測変換によりコア分離/システム設定が表示されますのでクリックします。

![](_page_27_Picture_97.jpeg)

#### [手順 3]

コア分離が表示されます。メモリ整合性がオンの場合、対象ドライバでコア分離/[メモリ整合性有効時の症状](#page-26-0) が発生します。

![](_page_28_Picture_54.jpeg)

![](_page_28_Picture_55.jpeg)

#### <span id="page-29-0"></span>2) システム情報から確認する

[手順 1]

検索ボックスをクリックします。  $\Omega$ BOL  $C$  in  $\mathbb{R}$ **LE**  $\overline{\mathbf{S}}$ 

#### [手順 2]

**College** 

テキストボックスに「msinfo32」と入力後、システム情報が表示されますのでクリックします。

![](_page_29_Picture_70.jpeg)

#### [手順 3]

システム情報が表示されます。

以下の発生条件を満たした場合、対象ドライバでコア分離/[メモリ整合性有効時の症状が](#page-26-0)発生します。

[発生条件]

![](_page_30_Picture_60.jpeg)

![](_page_30_Picture_61.jpeg)

### <span id="page-31-0"></span>5-2-3 コア分離/メモリ整合性の無効化設定手順

コア分離/メモリ整合性の無効化設定方法について以下に記述します。 Windows の設定又は BIOS 設定で無効化を行うことができますので、いずれかの方法で設定変更を行って下さ い。

#### 1) Windows の設定で無効化を行う

[手順 1] 検索ボックスをクリックします。

![](_page_31_Picture_5.jpeg)

[手順 2]

テキストボックスに「コア分離」と入力します。

予測変換によりコア分離/システム設定が表示されますのでクリックします。

![](_page_31_Picture_93.jpeg)

#### [手順 3]

#### コア分離が表示されますのでメモリ整合性をオフに変更し、再起動を行ってください。

![](_page_32_Picture_54.jpeg)

![](_page_32_Figure_4.jpeg)

#### 2) BIOS の設定で無効化を行う

[手順 1]

PC 起動後、BIOS(UEFI)の設定画面に入ります。

マザーボード毎に設定画面の入り方は異なりますが、一般的には起動画面で F1、F2、F12、Esc、Del などの キーを押下します。

[手順 2]

仮想化機能を無効に設定します。

仮想化機能は、マザーボード毎に設定箇所が異なりますが、一般的には Intel Virtualization Technology や SMV Mode などの項目内で設定変更が可能です。

![](_page_33_Picture_111.jpeg)

## <span id="page-34-0"></span>改訂履歴

![](_page_34_Picture_46.jpeg)

## <span id="page-35-0"></span>お問い合わせ

お問い合わせは下記までお願いいたします。

![](_page_35_Picture_153.jpeg)

お問い合わせ受付時間 : 月曜日~金曜日(祝祭日を除く)/ 9:00~17:45

製品のご案内 [www.avaldata.co.jp](http://www.avaldata.co.jp/)

Microsoft® Windows11 における弊社製品ご使用上の注意点 2022 年 09 月 29 日 初版

> 編集 株式会社アバールデータ 発行 株式会社アバールデータ

OM22034

Copyright© 2022 AVALDATA CORPORATION